# e - NIGHANTU - User Manual

# **INDEX**

| e-NIGHANTU Home                                                                                 | 2  |
|-------------------------------------------------------------------------------------------------|----|
| Home page                                                                                       | 2  |
| View Nighantu                                                                                   | 3  |
| COMMON SEARCH FOR ALL THE NIGHANTU                                                              | 3  |
| Read Nighantu                                                                                   | 6  |
| Select Language Script                                                                          | 6  |
| Select Chapter (Adhyaya) A particular chapter can be selected by clicking at the downward arrow | 7  |
| Select Adhikarana (Sloka or Sloka samuha)                                                       | 8  |
| To read entire chapter (Purna adhyaya)                                                          | 10 |
| SEARCH IN INDIVIDUAL NIGHANTU                                                                   | 11 |
| PHONETIC HELP:                                                                                  | 13 |
| ABBREVIATIONS:                                                                                  | 14 |
| SYSTEM REQUIREMENTS:                                                                            | 15 |
| Hardware Requirements :                                                                         | 15 |
| Software:                                                                                       | 15 |
| How to Enable Unicode fonts and Install Indian scripts in Windows Operating System only         | 15 |
| How to RUN the software:                                                                        | 17 |
| Points to Remember:                                                                             | 17 |
| For Ubuntu/ Linux/ Mac:                                                                         | 17 |
|                                                                                                 | 10 |

## e-NIGHANTU Home

### Home page

Home page gives the information about all the features embedded in the e-book. It displays with the title e-NIGHANTU.

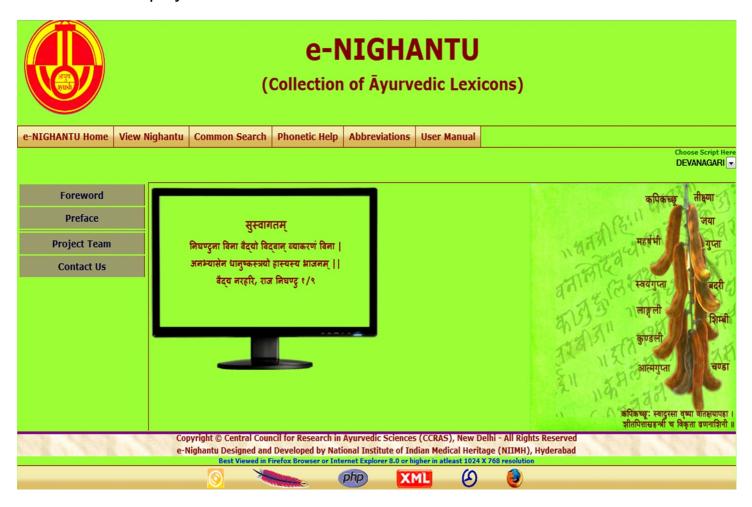

### Left side menu:

Foreword: Foreword by Director General, CCRAS

Preface: Preface by Director, NIIMH

Project Team: Gives the information of the team worked for the preparation

of e-NIGHANTU

Contact Us: Gives the contact information

Horizontal Menu: It has options to browse e-Nighantu home; View Nighantu; Common Search; Phonetic Help; Abbreviations and User manual.

# View Nighantu

By the clicking on **View Nighantu** button 25 Nighantu are displayed in according to the Akaradi krama (Alphabetical order).

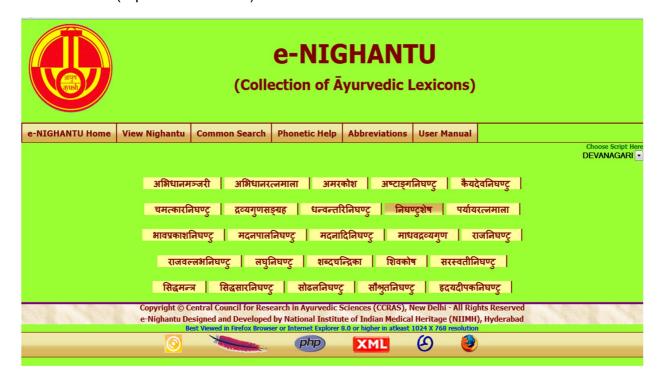

## COMMON SEARCH FOR ALL THE NIGHANTU

There is a **Common Search** button which displays 25 Nighantu. By using this, user can search any word in individual Nighantu or in all Nighantus i.e., by selecting our own interested one or more Nighantu.

Any technical term of Ayurveda should be typed in PHONETIC ENGLISH (to know how to type in phonetic english, click **Phonetic Help**).

For example : Here typed **dhAnyaka** in the search box followed by click **Go** button will display results.

Example: Search for word dhAnyaka - Select 2 or 3 Nighantus and click Go button

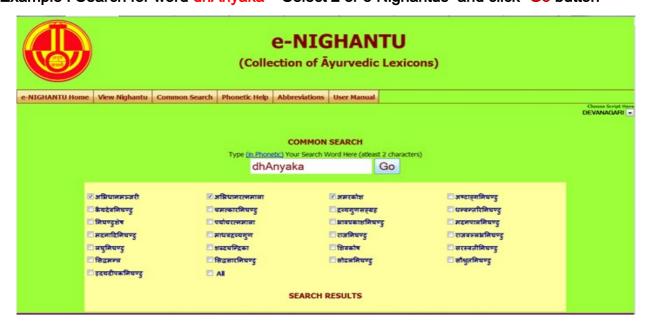

Example: Results of selected word dhAnyaka are displayed at the bottom of the web page

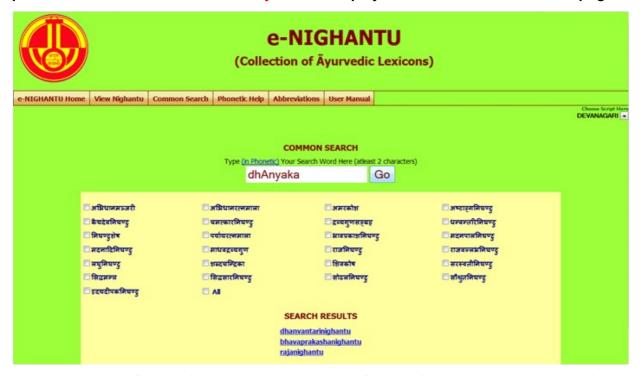

Example: Search for word karavira by the Select of All Nighantu and click Go button

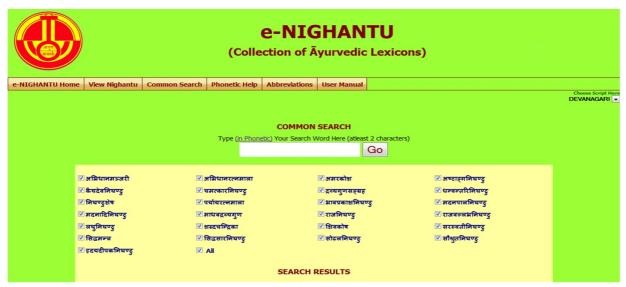

Example: Results of selected word karavira are displayed at the bottom of the page

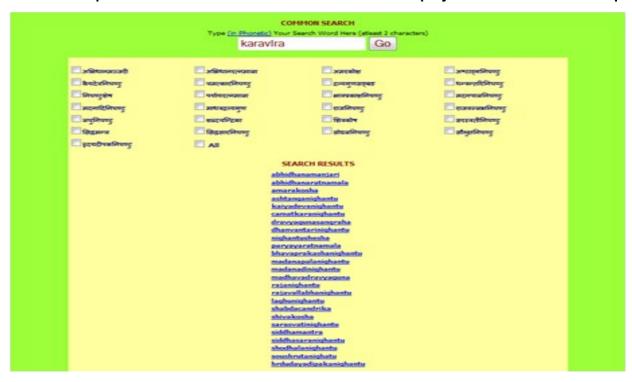

- > Here user can see the **Search results** below the page for the selected nighantu.
- By clicking on any one of the displayed search results the new web page opens.
- For the example, if clicked on **dhanvantarinighantu** new web page opens and the results displayed will be in abbreviated form (- which is in accordance with common practice of referencing standard Ayurvedic text by scholars) & with hyperlinks.

Example: Search for word karavira - will display 6 results with hyperlinks

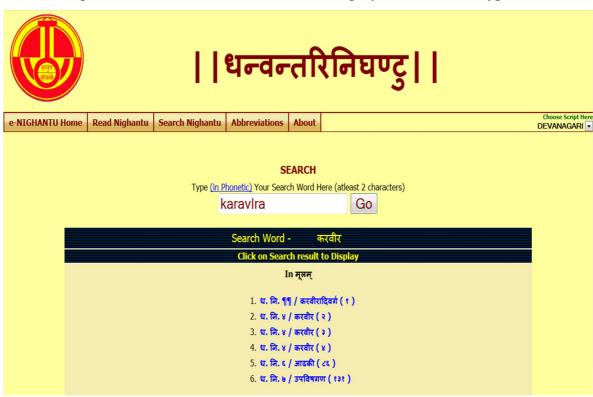

- in the above results, 6 hyperlinks are displayed.
- 🕨 ध. नि. ४ / करवीर (२), means (Dhanvantari Nighantu 4th chapter and 2nd Sloka)
- Clicking on hyperlink will display the chapter, Adhikarana which includes Sloka of the searched word in a New Window / Tab.
- > The number of occurrences of the word in Adhikarana will be displayed at the bottom of the window.

Example : by clicking on ध. नि. ४ / करवीर (२) - Displays the particular Sloka

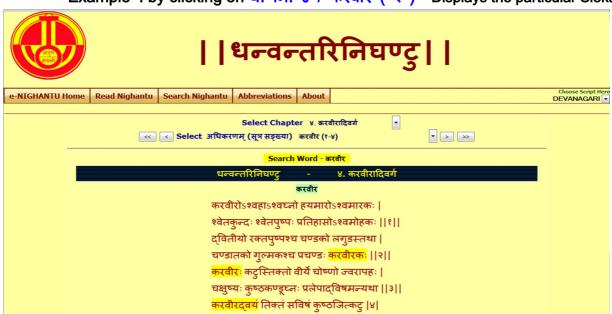

# Read Nighantu

- 1. To read one among the listed Nighantus, click on particular Nighantu name.
- 2. The new web page, by default displays the selected Nighantu name along with its 1st chapter name (Adhyaya), 1st Adhikarana

Note: By the same procedure user can select, read and search all Nighantu.

Note: For example, Bhavaprakasha Nighantu screen shots are displayed.

Default page displays Bhavaprakash Nighantu→ 1<sup>st</sup> chapter (Mishravarga) → 1<sup>st</sup> Adhikarana (Vyadhilakshanam of Mulam).

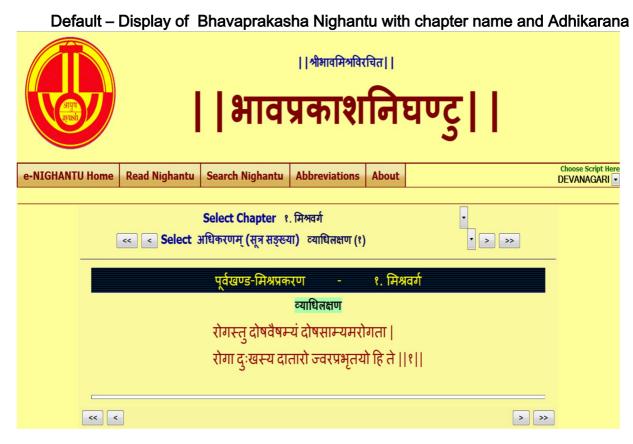

**Select Language Script** 

A particular Transliteration of the text can be selected by clicking at the downward arrow
Choose script here Button at the right top corner, this link provides 9 scripts viz. Devanagari,

English Phonetic, Telugu, Kannada, Malayalam, Tamil, Gurmukhi, Bengali and Gujarati. This

enables to view application in the selected language script.

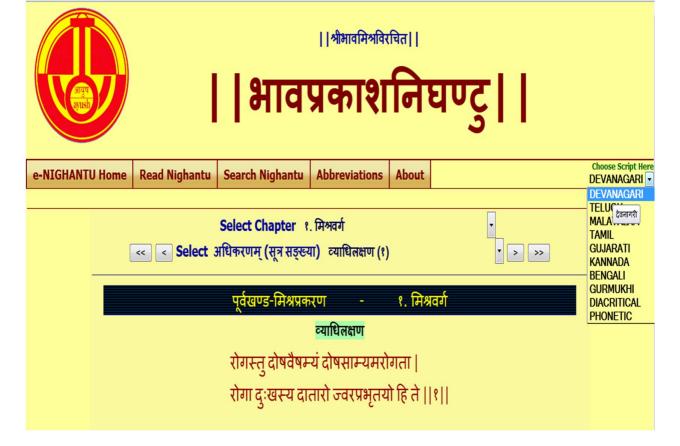

Select Chapter (Adhyaya) A particular chapter can be selected by clicking at the downward arrow

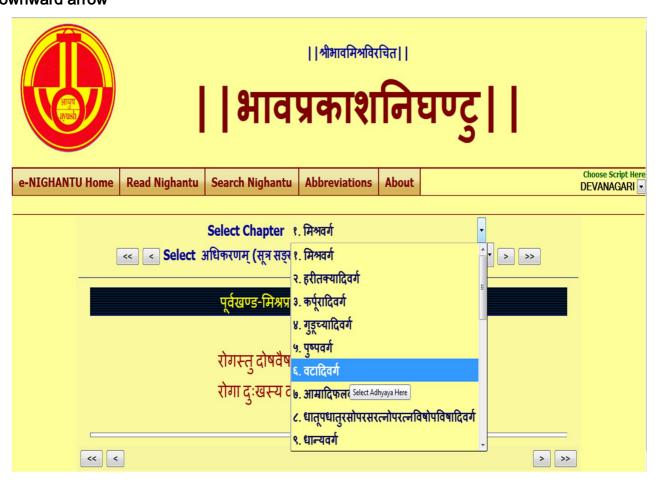

# Select Adhikarana (Sloka or Sloka samuha)

A particular Adhikarana can be selected by clicking at the downward arrow

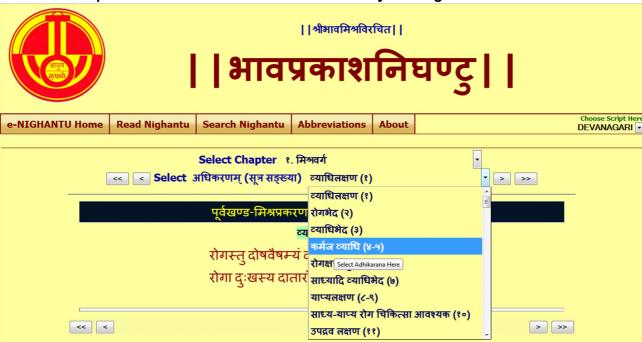

Adhikarana contains either single Sutra or Sutra Samuha (multiple Sutras). Adhikarana can be in single Sutra or whole Sutra or combining multiple Sutras.

Example: Some Adhikarana contains a single Sutra (6)

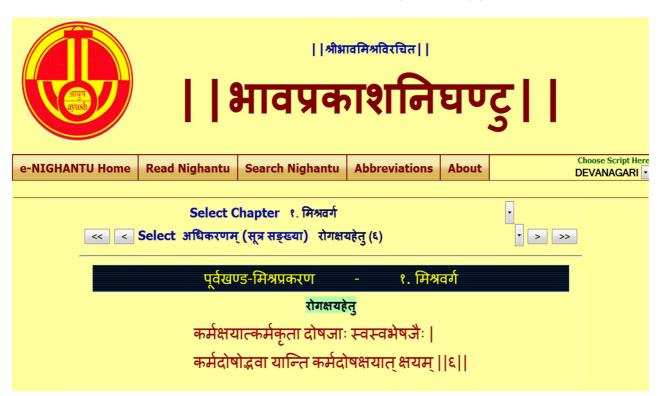

Example: Some Adhikarana contains and multiple Sutras (33-35)

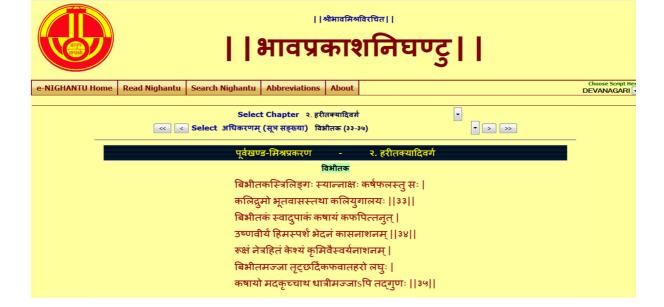

#### 1. Read e-Nighantu

- (a) One can read Aadhikarana (Sloka samuha) chapter wise through browsing to & from to previous/ next Adhikarana or
- (b) Can also read the whole chapter by selecting Purna adhyaya via Selecting Adhikarana menu.
- (c) By clicking First/ Last button of Select Adhikarana, one can go to first/ last sloka of the Adhikarana.

### To go to next Adhikarana

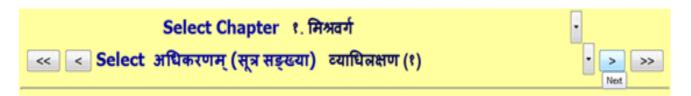

### To go to Previous Adhikarana

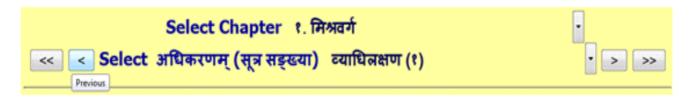

### To go to First Adhikarana

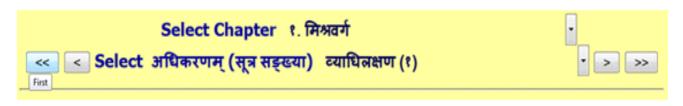

### To go to Last Adhikarana

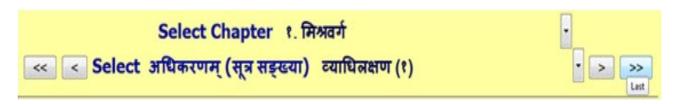

## To read entire chapter (Purna adhyaya)

Example: To read Bhavaprakasha (1st chapter) totally

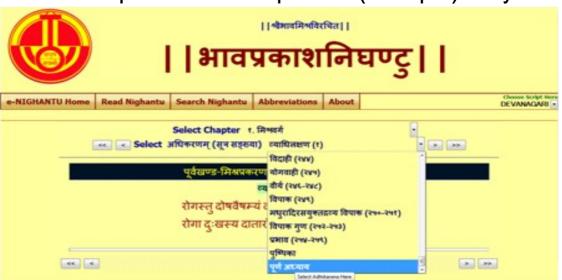

**Note:** When Purna adhyaya (entire chapter) is selected for reading - it takes some time to display, depending on the length of the chapter. Big chapters may take more time, which also depends on your system speed. Hence you are advised not to select Purna Adhyaya for big chapters unless you definitely require it. If a pop up window arises asking to stop the script or continue the script - click on **continue**.

- 2. To read particular Sutra (Sloka) or Sutras it/they may be viewed in either single Adhikarana or multiple Adhikaranas based on its/their position/inclusion in single or multiple Adhikaranas. Sloka number(s) is/are shown in brackets after Adhikarana number.
- e.g. (a). बिम्बी (८) meaning 8<sup>th</sup> Sloka is present in बिम्बी Adhikarana.
- (b). साधारणदेश (५-७) means from Sloka 5 to Sloka 7 are present in साधारणदेश Adhikarana.

Sutra) select 3rd chapter - select Adhikarana (Sloka samkya) : 10-17

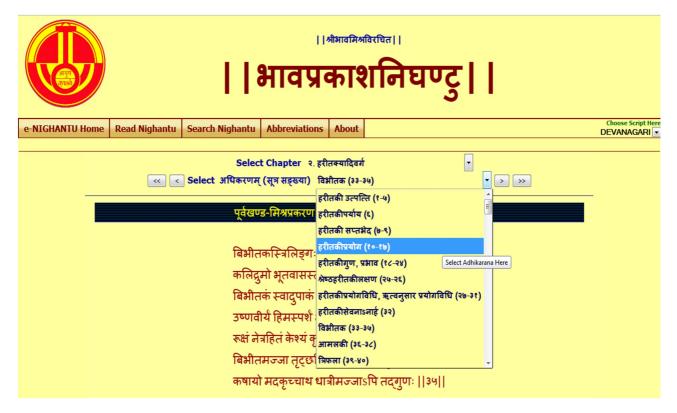

### **SEARCH IN INDIVIDUAL NIGHANTU**

- > Clicking Search Nighantu button displays the search box.
- Any technical term of Ayurveda should be typed in PHONETIC ENGLISH. For knowing how to type in phonetic English click either IN PHONETIC link or Phonetic Help button which will open a new Window / Tab to show the keyboard. You can select the script on right hand top corner to view the equivalent phonetic English equivalents.
- Typing a word in search box followed by clicking Go button will display results.
- Results will display the word in the script selected
- Results will include all the findings in which the search word is present either singly or as prefix or as suffix or in middle.
- Results displayed will be in abbreviated form (- which is in accordance with common practice of referencing standard Ayurvedic text by scholars) & with a hyperlink.

#### **Example:**

(1). भा. प्र. प्. मिश्र. २ / दारुहरिद्रा (१७५) (Bhavaprakasha, Purvardha, Mishrakadi varga (2<sup>nd</sup> chapter), 175 Sloka);

Clicking hyperlink will display the Adhikarna which includes the searched word in a **New**Window / Tab.

For viewing different results click on each to show them in new Window/Tab. One has to go to Search main page to see and click hyperlinks and go to new window to view it in Sloka.

The number of occurrences of the word in Adhikarana will be displayed at the bottom of the window.

#### A few words ideal for search in Bhavaprakasha

guDUcl (Guduci)
va~gga (vanga)
kA~jjika (Kanjika)
tuShodaka (Tushodaka)

#### Search for word Guduci (guDUcl) - will display 6 results

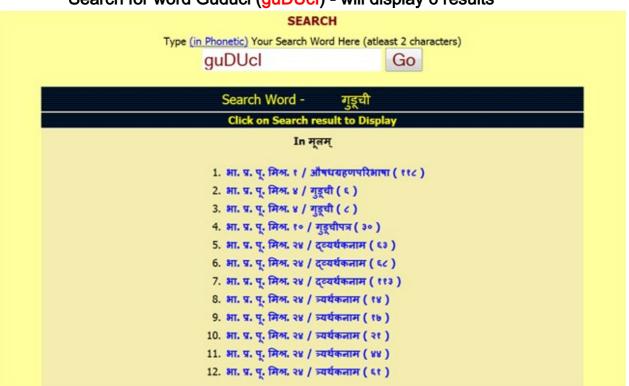

Clicking hyperlink will display the Adhikarana which includes the searched word in a New Window / Tab.

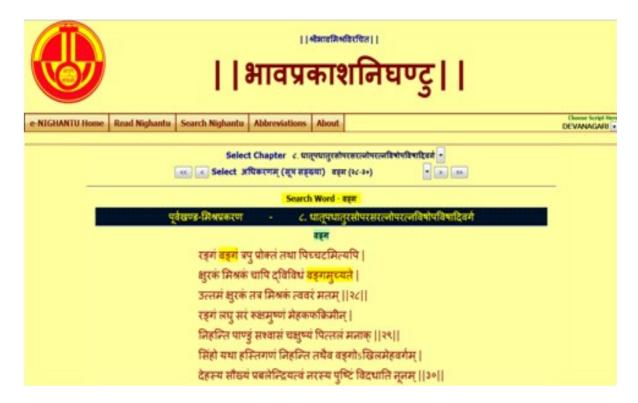

NOTE: To get maximum results -

- (1) try by leaving last letters especially vowels of the search word.
- (2) try by using minimum of two letters of the search word.
- (3) try various synonyms of search word.

To view results click on results one by one which have hyperlink. New window / Tab will open to show the result.

# **PHONETIC HELP:**

Click Phonetic help button, which will open a new Window / Tab to show the keyboard.

It helps in understanding the phonetics of Devanagari in turn aids in typing Sanskrit technical terms.

Note: Phonetic help can be seen only in the main page of Nighantu

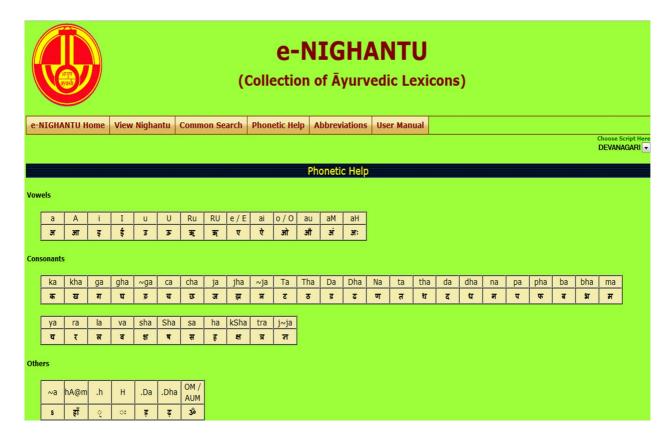

# **ABBREVIATIONS:**

#### A. General

Click on **Abbreviations** button in e-Nighantu Home page to view abbreviations and their full form in a table form.

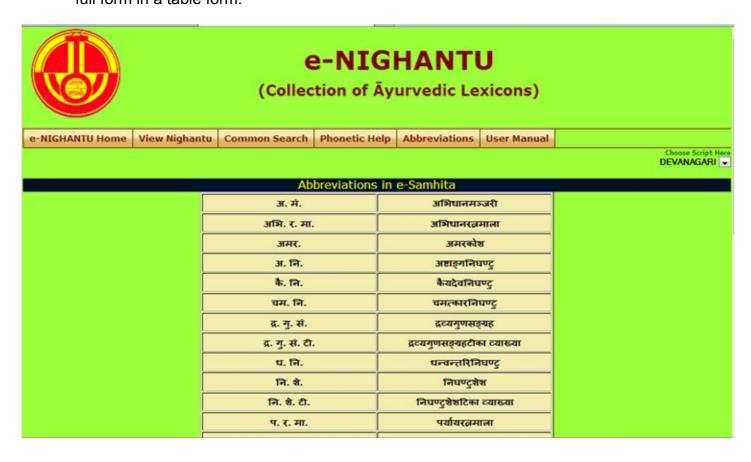

#### B. Individual Nighantu

Click on Abbreviations button to view abbreviations and their full form in a table form.

| Abbreviations in e-Samhita    |                                           |  |
|-------------------------------|-------------------------------------------|--|
| भा. प्र. नि.                  | भावप्रकाशनिघण्टु                          |  |
| भा. प्र. प्. मिश्र.           | भावप्रकाश पूर्वखण्ड मिश्रप्रकरण           |  |
| भा. प्र. प्. मिश्र. मिश्रवर्ग | भावप्रकाश पूर्वखण्ड मिश्रप्रकरण मिश्रवर्ग |  |
| भा. प्र. नि. हरीतक्यादि.      | भावप्रकाशनिघण्टु हरीतक्यादिवर्ग           |  |
| भा. प्र. नि. कर्प्रादि.       | भावप्रकाशनिघण्टु कर्पूरादिवर्ग            |  |
| भा. प्र. नि. गुडूच्यादि.      | भावप्रकाशनिघण्टु गुडूच्यादिवर्ग           |  |
| भा. प्र. नि. पुष्प.           | भावप्रकाशनिघण्टु पुष्पवर्ग                |  |
| भा. प्र. नि. वटादि.           | भावप्रकाशनिघण्टु वटादिवर्ग                |  |
| भा. प्र. नि. आमादिफन          | भावप्रकाशनिघण्टु आमादिफलवर्ग              |  |
| भा. प्र. नि.                  | <b>भावप्रकाशनिघण्टु</b>                   |  |
| धात्पधात्वादि.                | धातूपधातुरसोपरसरत्नोपरत्नविषोपविषादिवर्ग  |  |
| भा. प्र. नि. धान्य.           | भावप्रकाशनिघण्टु धान्यवर्ग                |  |
| भा. प्र. नि. शाक.             | भावप्रकाशनिघण्टु शाकवर्ग                  |  |
| भा. प्र. नि. मांस.            | भावप्रकाशनिघण्टु मांसवर्ग                 |  |

# **SYSTEM REQUIREMENTS:**

## Hardware Requirements :

Pentium IV Processer or Later (or Other Equivalent Processors)

CD or DVD Drive

Minimum 256 MB RAM

Best view in 1024×768 Resolution

### Software:

WindowsXP SP2 or Later with Unicode, Indic & Complex scripts enabled. (See below for enabling Unicode)

For Ubuntu or Linux or any other OS: (See Below)

Better viewed in Mozilla Firefox 3+ (potable Firefox is available in the CD). If interested in viewing in other browsers (Internet Explorer 8 etc) opened browser should be kept open (i.e. **Default Browser window should not be closed**)

How to Enable Unicode fonts and Install Indian scripts in Windows
Operating System only.

- (1). Start → Control Panel → Regional & Language Options → Languages
- → Select 'Install files for complex scripts and right to left languages' & Select 'Install files for East Asian languages'.

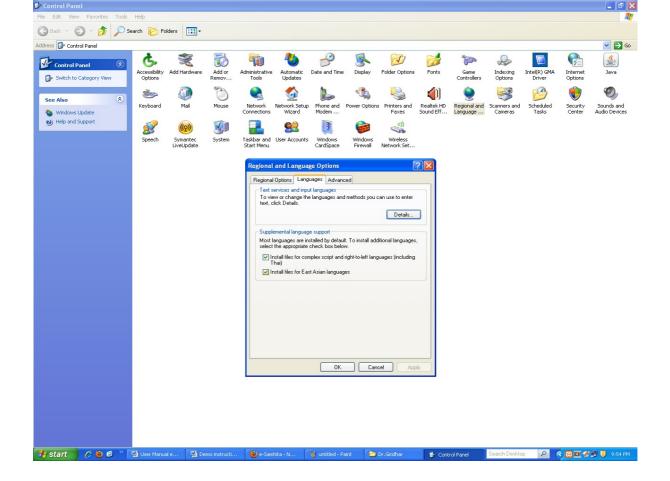

(2). Start → Control Panel → Regional & Language Options →Languages → Details→ Advanced → select 'Extend support of advanced text services to all programs' (& Do not Select 'Turn off advanced text services')

Note: Both of these require Windows Installation CD. Restart is needed after installation.

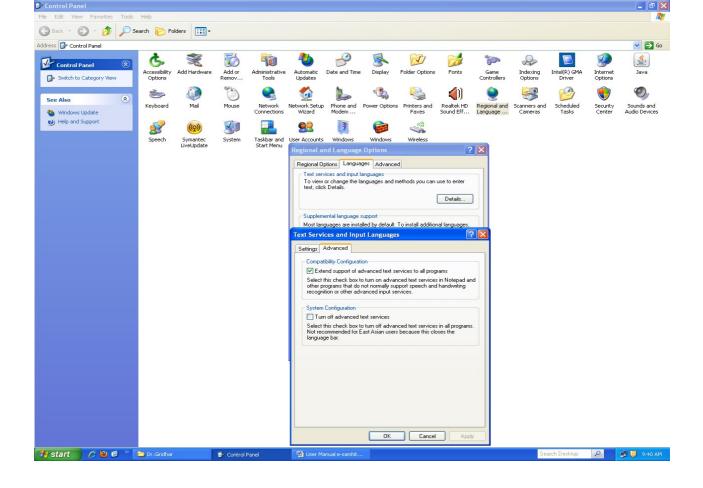

## How to RUN the software:

- 1. Insert CD.
- 2. User will be asked to OPT for Running the Application DIRECTLY from CD or INSTALL on the LOCAL MACHINE and RUN.
- 3. While installing on local machine user has to chose the destination path. eg C:\Program Files.
- 4. Once installed on the local machine, the user can run the application without CD.

### Points to Remember

- 1. Closing Default opened Browser window will automatically shutdown the server.
- 2. For advanced users & on other Operating Systems:
  - The application uses port 4001 by default. You may change (if necessary) this setting in the file pms\_config.ini in the server folder.

## For Ubuntu/ Linux/ Mac:

- For OS other than Windows you need to have a working Apache web server configured for PHP, XML.
- If you already have an Apache server running you want to host Madhavanidana, put the contents of server/htdocs/Madhavanidana in your web server root. Now the application is ready to be viewed on intranet.

# For Further Help:

Director

National Institute of Indian Medical Heritage

(formerly known as Indian Institute of History of Medicine)

3rd Floor, Osmania Medical College

Putlibowli, Hyderabad - 500 095

Andhra Pradesh, India.

Phone: 040-24746523

Tele Fax: 040-24657388

e-Mail: <u>iihm@ap.nic.in;</u> niimh.hyderabad@gmail.com

Website: <a href="http://iihm.ap.nic.in">http://iihm.ap.nic.in</a>